# **Cleverscope Quick Reference**

# **1 Acquisition**

To acquire a useful signal:

1. Change the time scale to that desired using the time controls on the graph:

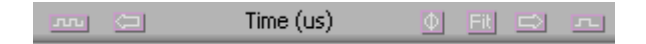

Use tool tips to find out what each control does.

The control functions (from left to right) are:

- a. Compress the signal to see more of it, but with less detail.
- b. Move the signal left

c. Move the signal so that the zero point, which is the trigger, is in the center of the screen.

- d. Fit the available signal to the graph.
- e. Move the signal to the right.
- f. Expand the signal to see it with greater detail.
- 2. The trigger point is always at 0 secs. Position the 0 point to get the pre-trigger required by dragging the graph or using the left right controls.
- 3. Click on the trigger tools, and position the trigger at the desired voltage, and click to set the trigger level.

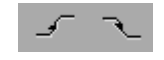

- 4. Click on Single or Triggered to get one acquisition or continuous acquisitions.
- 5. Use A/B or  $\boxed{\Box}$  to auto Fit the selected graph in either the vertical or horizontal axis.
- 6. If you want to zoom on a part of the display use the zoom commands, or open the Tracking window (Options/Display Tracking Graph), and zoom the tracking graph. Moving the cursor in the Scope Graph will move the Tracking Graph view. Note that Pageup and Pagedown are shortcuts for zooming out or in. To temporarily Lock the tracking display hit the 'L' key on the keyboard. Clicking on the tracking graph will clear the lock.
- 7. To gain more Spectral resolution change the  $\frac{1}{2}$  low value. The software automatically chooses sample rate and frame size based on the selected time width of the scope graph.

**Spectra Resolution** 

### **2 Activities**

- 1. Actions apply to a graph only after it has been selected by clicking on it.
- 2. You can resize the graph by dragging a corner of the graph window. (Note that it expands in division sized steps).
- 3. You can move the graph window by dragging the window bar.
- 4. You can grab the graph and move it around using the cursor.
- 5. Use  $\left\{ \bigotimes_{i=1}^{\infty} \mathbb{Q} \right\}$  to zoom time only, amplitude only, or a selected rectangle.
- 6. Use  $\mathbf{t}$  to stop zooming.
- 7. Use  $\pm \pm \infty$  to zoom both time and amplitude immediately.
- 8. To add annotations to a graph click on  $\overline{A}$ , and click on the graph where you would like the annotation. An annotation handle appears (a small circle). Type in the annotation, using the back space key to correct errors. To move an annotation click and drag the annotation handle. To delete an annotation, click on the annotation

handle, and press the Delete key. To stop entering annotations click on  $\mathbb{V}$ . A maximum of 10 annotations per graph are supported. Annotations move with the graph, being fixed at a particular time/amplitude position.

- 9. Use the Vertical controls to alter the vertical scale and position of the A and B channels. Control functions, from top to bottom, are:
	- a. Expand the signal to see it with greater detail.
	- b. Move the signal up
	- c. Fit the available signal to the graph.
	- e. Move the signal to the down.
	- f. Compress the signal to see more of it, but with less detail.
- 10. Use the Horizontal controls to alter the horizontal scale and position of the graph as explained earlier.
- 11. You can change the custom units and scaling using Options/Custom Units...
- 12. You can set up Averaging using Options/Averaging.... To turn averaging on or off use Averaging OFF
- 13. You can change colours with Options/Colours...
- 14. You can save and open using the File commands, both as a native format file, or as a spreadsheet compatible text file.
- 15. You can copy and paste the currently selected graph using Edit/Copy and then paste the image into Word, for example.
- 16. You can print the currently selected graph using File/Print. Use print options to set up a header, and other options.
- 17. You can display some statistics on the signal being viewed by turning on the Option/Display Signal Info window.

# **3 Registration**

To register (gaining unlimited use) copy the registration request key found with Options/Register... and send it to Cleverscope or Strobes.

(Example: Register=E8F24D27DAB357DC). Following payment we will send you an activation key.

# **4 Keyboard Shortcuts**

### **Movement:**

 $\leftarrow$  and  $\rightarrow$  move cursor left right Shift  $\leftarrow$  and  $\rightarrow$  move graph left and right Control  $\leftarrow$  and  $\rightarrow$  change x scale up or down

 $\uparrow$  and  $\downarrow$  move the selected graph up and down shift  $\uparrow$  and  $\downarrow$  move the selected graph up and down Control  $\uparrow$  and  $\downarrow$  change y scale up and down

### **Markers:**

1 and 2 set Markers one and two Spacebar sets the next marker Double click the cursor to set a marker

### **Graph Viewing:**

Tab swaps channels 'A' auto fits the A channel, 'B' auto fits the B channel PageDown zooms in on tracer PageUp zooms out on tracer L locks the tracking graph temporarily until you click on the tracking graph.

#### **Control:**

C or Control C copies the graph to the clipboard

X or Control X clears the graph

P or Control P prints the graph

F1 chooses the tracer cursor

F2 chooses the Text Entry cursor

F3 chooses the Rising Trigger cursor

F4 chooses the Falling Trigger cursor

#### **Sampling:**

- F7 initiates a single acquisition
- F8 initiates automatic acquisition
- F9 initiates triggered acquisition